#### ENGLISH

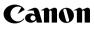

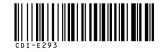

*PowerShot SD900* DIGITAL CLPH

IXUS 900 Ti

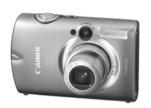

The Components Guide

Preparations

Shooting

Playback/Erasing

**Menus and Settings** 

Printing

Downloading Images to a Computer

# Camera User Guide

#### **Please Read This First**

Basic

This guide explains how to prepare the camera and use its basic features.

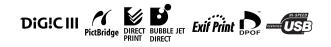

# Canon

CDI-E293-010 XX06XXX © 2006 CANON INC.

PRINTED IN JAPAN

#### **Flowchart and Reference Guides**

The following guides are available. Refer to them as necessary according to the flowchart below.

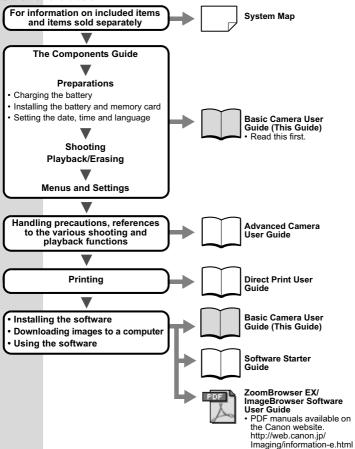

In this guide, the *Basic Camera User Guide* is called the *Basic Guide*, and the *Advanced Camera User Guide* is called the *Advanced Guide*. Also, "battery" refers to the battery pack.

#### **The Components Guide**

#### Front View

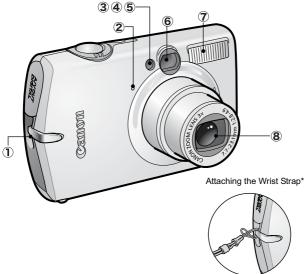

- 1 Wrist Strap Mount
- 2 Microphone (Advanced Guide pp. 42, 86)
- 3 AF-assist Beam (Advanced Guide p. 24)
- (4) Red-Eye Reduction Lamp (Advanced Guide p. 33)
- 5 Self-Timer Lamp (p. 16)
- 6 Viewfinder Window (Advanced Guide p. 18)
- 7 Flash (p. 14)
- 8 Lens
- \* When carrying the camera by the strap, be careful not to swing the camera or catch it on other items.

#### Back View

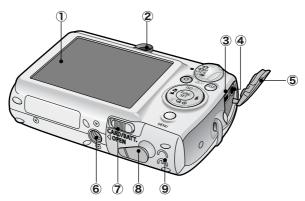

- ① LCD Monitor (Advanced Guide pp. 12, 15)
- (2) Viewfinder (Advanced Guide p. 18)
- 3 DIGITAL Terminal (p. 27)
- A/V OUT (Audio/Video output) Terminal (Advanced Guide p. 103)
- 5 Terminal Cover
- 6 Tripod Socket
- Memory Card Slot/Battery Cover Lock Release Switch (p. 7)
- (8) DC Coupler Terminal Cover (Advanced Guide p. 125)
- Memory Card Slot/Battery Cover (p. 7)

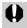

The interface cable and AV cable cannot be connected simultaneously.

#### Controls

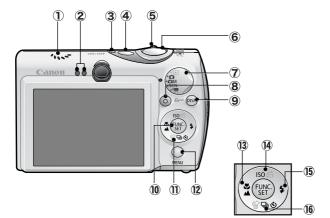

- Speaker
- 2 Indicators (p. 5)
- 3 Power Lamp
- 4 Power Button (p. 10)
- ⑤ Zoom Lever (p. 14, Advanced Guide p. 73) Shooting: ₩ (Wide Angle)/ ↓ (Telephoto) Playback: ↓ (Index)/ Q (Magnify)
- 6 Shutter Button (p. 10)
- ⑦ Mode Dial (pp. 10, 11)
- (8) 止 (Print/Share) Button (pp. 22, 30)
- (9) DISP. (Display) Button (Advanced Guide p. 12)
- 10 FUNC./SET (Function/Set) Button (p. 20, Advanced Guide p. 22)
- 1 Touch Control Dial (pp. 4, 18)
- (2) MENU Button (p. 21, Advanced Guide p. 23)
- (13) \$\mathcal{S}\$ (Macro)/ \$\lambda\$ (Infinity)/ \$\mathcal{S}\$ Button (p. 15)
- ISO (ISO Speed)/ ☆ (Jump)/ Button (Advanced Guide pp. 65, 76)
- (15) \$ (Flash)/ → Button (p. 14)
- (6) <sup>k</sup>∂ (Single Image Erase)/ □ (Continuous)/ (Self-timer)

#### ■Touch Control Dial

Placing a finger on the touch control dial displays the playback mode and shooting mode touch icons on the LCD monitor. You can confirm the functions assigned to each button.

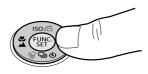

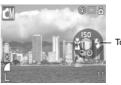

Touch Icons

Sample of shooting mode

- Unavailable buttons are grayed out.
- Place a finger on the touch control dial over a function you want to set, and the icon will enlarge on the LCD monitor.
- You can easily select images using the touch control dial during playback (p. 18).
- You can easily select time zones for the world clock using the touch control dial (*Advanced Guide* p. 20).
- You can set the touch icons to On/Off in the 11 (Set up) menu (Advanced Guide p. 26).

# The Components Guide

#### Indicators

The camera indicators light or flash under the following circumstances.

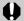

Never do the following while an indicator is flashing green. These actions may corrupt image data.

- · Shake or jolt the camera
- Shut off the power, or open the memory card slot/battery cover

#### Right Indicator

| Green:           | Ready to shoot                               |
|------------------|----------------------------------------------|
| Blinking Green:  | Image recording/reading/erasing/transferring |
| -                | (when connected to a computer)               |
| Orange:          | Ready to shoot (flash on)                    |
| Blinking Orange: | Ready to shoot (camera shake warning)        |

#### Left Indicator

| Yellow:          | Macro mode/infinity mode/AF lock mode   |
|------------------|-----------------------------------------|
| Blinking Yellow: | Focusing difficulty (camera beeps once) |

#### Preparations

#### 1. Charging the Battery.

Charge the battery before use under the following circumstances.

- When using the battery for the first time.
- · When the "Change the battery pack" message displays.
- 1. Insert the battery into the battery charger.
- 2. Plug the battery charger (CB-2LX) into a power outlet, or attach the power cord to the battery charger (CB-2LXE) and plug it into a power outlet.

• Battery charger model names and types vary by region. The charge indicator will light orange while the battery is charging. It will change to green when the charge is complete. Charging takes approximately 2 hours 5 minutes.

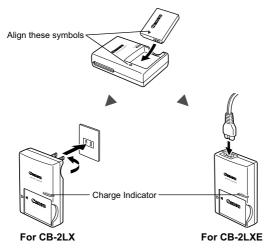

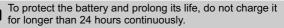

→ See the Advanced Guide: Battery Handling (p. 121).

#### 2. Installing the Battery.

- 1. Slide the lock release switch in the direction of the arrow  $(\bar{(1)})$ , and open the memory card slot/battery cover  $(\bar{(2)})$ .
- 2. Push the battery lock in the direction of the arrow (③) and insert the battery until it locks.

To remove the battery, push the battery lock in the direction of the arrow ((3)) and hold it while pulling the battery out.

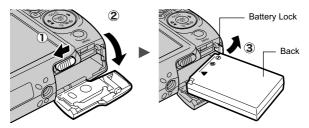

**3.** Inserting the Memory Card.

- 1. Insert the memory card until it clicks into place.
- 2. Close the memory card slot/battery cover.

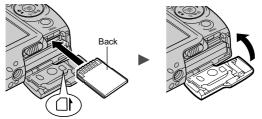

Ensure that the memory card is correctly oriented before inserting it in the camera. Inserting it backward may cause the camera to fail to recognize the memory card or to malfunction.

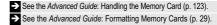

#### ■ To Remove the Memory Card

Use a finger to push the memory card in until you hear a click, then release it.

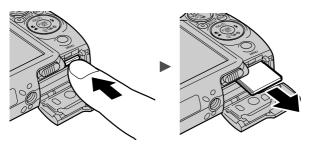

You can use SD memory cards, SDHC memory cards and MultiMediaCards with this camera.

These cards are collectively called memory cards in this guide.

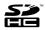

#### **First Time Settings**

#### Setting the Date/Time

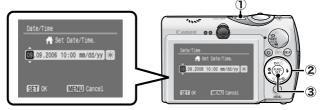

- 1. Press the power button (1).

To set the daylight saving option, select the  $\mathbf{X}$  icon and use the  $\blacklozenge$  or  $\blacklozenge$  button to configure the setting.

3. Confirm that the correct time is displayed and press the FUNC./SET button (③).

The date and time can also be set in the Set up menu (p. 21).

- A rechargeable lithium battery is built into the camera to save such settings as the date/time. This battery charges when the main battery is in the camera. When you purchase the camera, place the main battery in it for approximately four hours or use AC Adapter Kit ACK-DC30 (sold separately) to charge the lithium battery. It will charge even if the camera is turned off.
  - The date/time settings may be lost after approximately three weeks if you remove the main battery. Reset the date/time settings if this occurs.

See the Advanced Guide: Setting the World Clock (p. 20).

#### Setting the Display Language

- 1. Turn the mode dial to **>** (playback).
- 2. Hold down the FUNC./SET button and press the MENU button.
- 3. Use the ♠, ♥, ♦ or ➡ button to select a language and press the FUNC./SET button.

The display language can also be set in the Set up menu (p. 21).

#### Shooting

#### **1.** Press the power button.

The start-up sound will play and the start-up image will display in the LCD monitor.

- Pressing the power button again turns the power off.
- To switch to the setting that mutes all sounds (except for the warning

sound), press and hold the **DISP**. button while pressing the power button.

- → See the Advanced Guide: Using the LCD Monitor (p. 12).
- ➔ See the Advanced Guide: Power Saving Function (p. 19).
- → See the Advanced Guide: Set up Menu (p. 26).
- See the Advanced Guide: My Camera Menu (p. 28).

#### 2. Turn the mode dial to 🗅 (Auto).

3. Aim the camera at the subject.

#### 4. Focus and shoot.

#### 1. Press the shutter button halfway to focus.

When the camera focuses, it beeps twice and the indicator lights green (orange when the flash fires). In addition, a green AF frame appears in the

LCD monitor on the portion of the image used to set the focus.

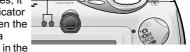

Indicators

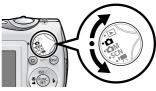

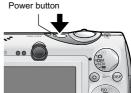

### 2. Press the shutter button fully to shoot.

The shutter sound will play and the simage will record. The indicator will blink green while the image is recorded to the memory card.

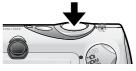

→ See Indicators (p. 5).

See the Advanced Guide for the various shooting methods available.

#### Reviewing an Image Right After Shooting

After a shot is taken, the image appears in the LCD monitor for approximately 2 seconds.

You can continue to display images regardless of the review duration setting with the following procedures.

- Keeping the shutter button pressed after a shot.
- Pressing the **FUNC**./SET or **DISP**. button while the image is displayed in the LCD monitor.

To stop displaying the image, press the shutter button halfway.

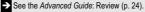

See the Advanced Guide: Checking for Focus Right After Shooting (p. 67).

→ See Erasing (p. 19).

#### Selecting a Shooting Mode

#### 1. Turn the mode dial to the desired mode (①). In the I M, SCN and ' modes, press the FUNC./SET button

(2) and use the  $\blacklozenge$  or  $\blacklozenge$  button to select a shooting mode (3), then press the **FUNC./SET** button (4).

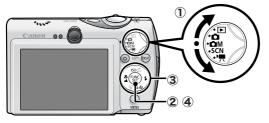

#### Shooting Modes

| AUTO                                                                                                    | The camera automatically selects set                                                                                                    | lings.                                                                                                    |
|----------------------------------------------------------------------------------------------------|----------------------------------------------------------------------------------------------------|----------------------------------------------------------------------------------------------------|
| Manual     Allows you to select settings yourself, such as the exposure compensa     balance, my colors or ISO speed.    See the Advanced Guide (p. 32).     Digital Macro     Allows you to shoot when the distance from the lens (at     maximum wide angle) to the subject is within 5 – 50 cm (2.0     in. – 1.6 ft.). The subject can be shown larger than in     standard macro mode because the camera trims the image     edges and zooms in with the digital zoom.     See the Advanced Guide (p. 34). |                                                                                                    | the Advanced Guide (p. 32).<br>m the lens (at<br>hin 5 – 50 cm (2.0<br>ger than in<br>a trims the image                                                                              |
|                                                                                                    | Color Accent<br>Use this option to<br>have only the color<br>specified in the LCD<br>monitor remain and to<br>transform all others to<br>black and white.<br>See the Advanced Guide (p. 60). | Se this option<br>to transform a<br>color specified<br>in the LCD<br>monitor into<br>another.<br>See the Advanced Guide (p. 62).                                                     |
|                                                                                                    | Allows you to shoot overlapping images the merged (stitched) to create one panoramic computer.                                                                                               | c image on a                                                                                                    |
| SCN<br>SPECIAL<br>SCENE                                                                                                    | Portrait<br>Produces a soft effect<br>when photographing<br>people.                                                                                                    | Night<br>Snapshot<br>Allows you to take<br>snapshots of<br>people against<br>twilght or night backgrounds by<br>reducing the effects of camera shake<br>even without using a tripod. |
|                                                                                                    | Kids&Pets<br>Allows you to capture<br>subjects that move<br>around, such as<br>children and pets,<br>without missing photo<br>opportunities.                                                 | Prevents camera<br>shake and<br>maintains the<br>subject's true color<br>when shooting<br>under fluorescent or tungsten lighting.                                                    |
|                                                                                                    | Foliage<br>Shoots trees and<br>leaves—such as new<br>growth, autumn<br>leaves or blossoms—<br>in vivid colors.                                                                               | Shoots without a<br>blue tinge and<br>without making<br>people appear<br>dark against a<br>snowy background.                                                                         |

| SCN<br>SPECIAL<br>SCENE | Shoots without<br>making people<br>appear dark near<br>water or sand where<br>reflected sunlight is<br>strong.                                                                                                    | Fireworks<br>Captures<br>fireworks in the<br>sky sharply and<br>at optimal<br>exposure.                                                                                                    |
|-------------------------|----------------------------------------------------------------------------------------------------|----------------------------------------------------------------------------------------------------|
|                         | C Aquarium<br>Selects the optimal<br>ISO speed, white<br>balance to capture<br>fish and other items in<br>an indoor aquarium.                                                                                                    | Shoots with the<br>ISO speed set to<br>3200. Use it when<br>high speed is<br>required. (Twice<br>as sensitive as ISO 1600.) Avoids<br>blurring of the subject and the effects<br>of camera shake. |
|                         | Appropriate for shooting images with Waterproof Case WP-<br>DC7 (sold separately). This mode uses an optimal white<br>balance setting to reduce bluish tones and record images<br>with a natural hue.                                                                                                    |                                                                                                    |
| MOVIE                   | Shoots a movie when you press the shutter button.<br>You can select from the following modes: [ Standard]; [ High Resolution]<br>for viewing on computer monitors at large sizes; [ Gompact] convenient for<br>email attachments; [ Color Accent] for recording all colors in black and white<br>except for the selected color; and [ Color Swap] for recording a selected color<br>as a different color. See the Advanced Guide (p. 40). |                                                                                                    |

- In 📟 mode, the resolution is fixed at M3.
- The shutter speed is slow in mode. Always use a tripod to avoid camera shake.
- In A, S, X, M, M, M, M, M, M or S mode, the ISO speed may increase and cause noise in the image depending on the scene being shot.
- In R mode, shoot with the subject 1 m (3.3 ft.) or more from the end of the lens.
- To shoot underwater, install the camera in Waterproof Case WP-DC7 (sold separately).
   We recommend you use Waterproof Case WP-DC7 for shooting at ski resorts or beaches.

#### **Using the Zoom**

#### **1.** Press the zoom lever toward **[4**] or **[11**.

The zoom can be adjusted from 37 – 111 mm (focal length) in 35mm film equivalent terms.

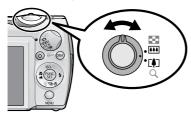

**Telephoto:** Zooms in on the subject.

**Wide Angle:** Zooms out from the subject.

#### **Using the Flash**

 Press the ≯ button (①) and use the ← or → button to switch between modes (②).

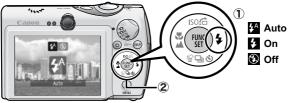

See the Advanced Guide: Red-Eye Reduction Function (p. 33).
 See the Advanced Guide: Setting the Slow Synchro (p. 33).

You are recommended to shoot with the camera attached to a tripod or other device if the camera shake warning icon () appears.

#### The **\$** option cannot be set in **(**Auto) mode.

See the Advanced Guide: Functions Available in Each Shooting Mode (p. 144).

→ See Selecting a Shooting Mode (p. 11).

#### Shooting Close-Ups/Infinity Shots

To Cancel: press the  $\checkmark/\blacktriangle$  button and use the  $\checkmark$  or  $\rightarrow$  button to display  $\square$ .

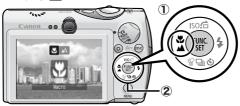

#### Macro

Use this mode to shoot close-ups of flowers or small items.

| <ul> <li>Image Area at Minimum Shooting Distance from End of Lens to Subject</li> <li>Maximum wide angle setting: 57 × 42 mm (2.2 × 1.7 in.)<br/>Minimum shooting distance: 5 cm (2 in.)</li> <li>Maximum telephoto setting: 107 × 80 mm (4.2 × 3.1 in.)<br/>Minimum shooting distance: 30 cm (12 in.)</li> </ul> |
|----------------------------------------------------------------------------------------------------|
| Infinity<br>Use this mode to record subjects 3 m (9.8 ft.) or more from the end of<br>the lens.                                                                                                    |

| <ul> <li>Use the LCD monitor to compose close-ups in macro mode since images composed with the viewfinder may be off-center.</li> <li>The exposure may not be optimal when the flash is used in macro mode.</li> </ul> |
|----------------------------------------------------------------------------------------------------|
|                                                                                                    |

The M option cannot be set in 1 (Auto) mode.

See the Advanced Guide: Functions Available in Each Shooting Mode (p. 144).

→ See Selecting a Shooting Mode (p. 11).

#### **Using the Self-Timer**

# 1. Press the S button (①) and use the ✦ or ✦ button to display 🕅, 🕲 or 🕃 (②).

- When the shutter button is pressed fully, the self-timer will activate and the self-timer lamp will blink (when using red-eye reduction, it will stay lit for the last 2 seconds).
- You can change the delay time and number of shots with the option (p. 17).

To Cancel: press the 👏 button and display 🔳

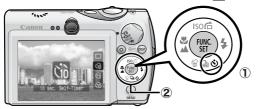

- 10 sec. Self-Timer: shoots 10 sec. after you press the shutter button.
  2 sec. before the shutter releases, the self-timer lamp and sound speed up\*<sup>1</sup>.
- 2 sec. Self-Timer: shoots 2 sec. after you press the shutter button.
   The self-timer sound beeps quickly\*<sup>1</sup> when you press the shutter button and the shutter releases 2 sec. later.

**Custom Timer:** you can change the delay time  $(0-10^{*2}, 15, 20, 30 \text{ sec.})$  and number of shots  $(1-10^{*3})$ .

 When [Delay] is set to 2 or more sec., the self-timer sound begins to beep 2 sec. before the shutter releases. When [Shots] is set to more than 1, the self-timer sound only beeps before the first shot.

\*1 This may differ depending on your My Camera settings (Advanced Guide p. 104).

\*2 Default setting.

Ciò

C2

\*3 Default setting is 3 shots.

The self-timer cannot be used in some shooting modes.

See the Advanced Guide: Functions Available in Each Shooting Mode (p. 144).

→ See Selecting a Shooting Mode (p. 11).

#### Changing the Delay Time and Number of Shots ()

 In the [
 (Rec)] menu, select [Self-timer] and press the FUNC./ SET button.

→ See Menus and Settings (p. 21).

2. Use the or button to select [Delay] or [Shots] and the or button to change the setting and press the FUNC./SET button.

#### **3.** Press the MENU button.

- If the [Shots] option is set to 2 or more shots, the following occurs.
- The exposure and white balance are locked at the settings selected for the first shot.
- If the flash is used, the interval between shots lengthens because the flash must charge.
- The interval between shots lengthens when the built-in memory of the camera fills.
- Shooting will automatically cease if the memory card becomes full.

5

Shooting

Face Detect >

< Standard

C. SET.

IO► sec.
3 > shots

MENU Cancel

Digital Zoom

Self-timer

Custom Timer

Review

Delay

SET OK

#### Playback

#### **1.** Turn the mode dial to **▶** (playback) (①).

The last image that was played back appears (Resume Playback). If additional images were shot after viewing images in playback mode, the last image that was shot will appear instead. If the memory card has been switched, or the images on the memory card have been edited with a computer, the newest image on the memory card appears.

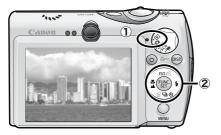

- Use the ← or → button to display the image you wish to view (②).
  - Use the button to move to the previous image and the button to move the next image.
     Holding the button down advances the images more rapidly, but shows them less clearly.
  - Circling a fingertip to the left or right on the touch control dial selects an image as follows. Moving fingertip in a counterclockwise direction displays the previous image, and clockwise displays the next image.

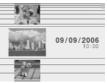

Playback screen when the touch control dial is activated.

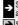

See the Advanced Guide for the various playback methods available

See Touch Control Dial (p. 4).

#### Erasing

1. In the playback mode, use the ← or → button to select an image to erase (①) and press the l button (②).

You can also select an image with the touch control dial.

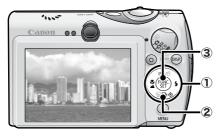

2. Confirm that [Erase] is selected and press the FUNC./SET button (③).

To exit instead of erasing, select [Cancel].

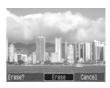

Please note that erased images cannot be recovered. Exercise adequate caution before erasing an image.

→ See the Advanced Guide: Erasing Images (p. 95).

#### **Menus and Settings**

Settings for the shooting or playback modes or such camera settings as the print settings, date/time and sounds are set using the FUNC. menu or the Rec., Play, Print, Set up or My Camera menu.

#### FUNC. Menu

This menu sets many of the common shooting functions.

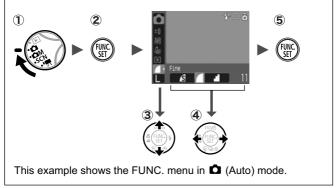

#### 

- 2 Press the FUNC./SET button.
- ③ Use the ★ or ★ button to select a menu item.
  - · Some items may not be selectable in some shooting modes.
- (4) Use the  $\leftarrow$  or  $\rightarrow$  button to select an option for the menu item.
  - You can select further options with the **MENU** button for some options.
  - After selecting an option, you can press the shutter button to shoot immediately. After shooting, this menu will appear again, allowing you to adjust the settings easily.
- 5 Press the FUNC./SET button.

See the Advanced Guide: Menu List (p. 24).

#### Rec., Play, Print, Set up and My Camera Menus

Convenient settings for shooting, playback or printing can be set with these menus.

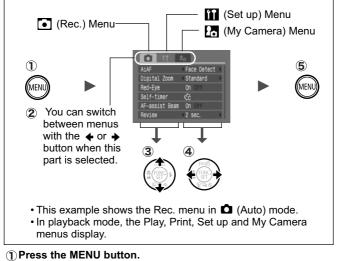

#### (2) Use the $\leftarrow$ or $\rightarrow$ button to switch between menus.

- You can also use the zoom lever to switch between menus.
- ③ Use the ★ or ★ button to select a menu item.
  - · Some items may not be selectable in some shooting modes.
- **4** Use the  $\leftarrow$  or  $\rightarrow$  button to select an option.
  - Menu items followed by an ellipsis (...) can only be set after pressing the FUNC./SET button to display the next menu.
     Press the FUNC./SET button again to confirm the setting.
- **5** Press the MENU button.

See the Advanced Guide: Menu List (p. 24).

#### Printing

You can easily print by connecting the camera to a direct print compatible printer<sup>\*1</sup> with a cable and simply pressing the  $rac{} \sim rac{}$  button on the camera.

# 1. Connect the camera to a *Direct Print* compatible printer and turn on the printer's power.

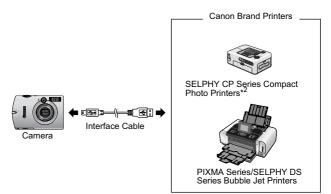

- \*1 Since this camera uses a standard protocol (PictBridge), you can use it with other PictBridge-compliant printers in addition to Canon-brand printers.
- \*2 You can also use card photo printers such as the CP-10/CP-100/CP-200/CP-300.

# 2. Set the camera to the playback mode, turn on the power and confirm that **□**, **□** or **□** is displayed in the upper left of the LCD monitor (①).

- The  $\square \sim$  button will light blue.
- The displayed icon will vary according to the printer model.
- 💷 🖫 will display in the movie mode.

# 3. Use the ← or → button to select an image to print (②) and press the ⊡~ button (③).

- You can also select an image with the touch control dial.
- The ⊡~ button will blink blue and printing will start.

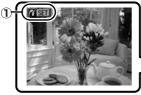

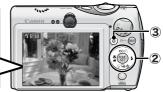

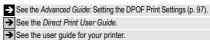

#### **Downloading Images to a Computer**

The following methods can be used to download images recorded by the camera to a computer. Some methods, depending on the OS used, may not be available. Please read *System Requirements* (p. 25) in advance.

#### ■ Camera to Computer Connection

| Supplied Software                               | Inst                                 | all It              | Do Not Install It        |
|-------------------------------------------------|--------------------------------------|---------------------|--------------------------|
| Downloading Method                              | Computer<br>Procedure                | Camera<br>Procedure | Computer<br>Procedure    |
| OS Windows 98<br>Second Edition (SE)            | •                                    | •                   | _                        |
| Windows Me                                      | •                                    | •                   | _                        |
| Windows 2000                                    | •                                    | •                   | -                        |
| Windows XP                                      | •                                    | ٠                   | •                        |
| Mac OS X                                        | •                                    | •                   | •                        |
|                                                 | +                                    | +                   |                          |
| Computer System<br>Requirements                 | •Basic Guide (p.<br>•Software Starte |                     |                          |
|                                                 | +                                    | +                   | +                        |
| Connecting the Camera to a Computer             | •Basic Guide (p.                     | . 27)               | •Windows <sup>®</sup> XP |
|                                                 | +                                    | +                   | and Mac OS X             |
| Downloading images to  •Basic Guide (pp. 28–29) |                                      | Users leaflet       |                          |
| a Computer                                      | •Sonware Starte                      | er Guide            |                          |

#### ■ Using a Memory Card Reader

A memory card reader can be used with all the operating systems listed above. See the *Software Starter Guide* for details.

#### **System Requirements**

Please install the software on a computer meeting the following minimum requirements.

#### ■ Windows

| OS                      | Windows 98 Second Edition (SE)<br>Windows Me<br>Windows 2000 Service Pack 4<br>Windows XP (including Service Pack 1 and Service Pack 2) |                                                                   |
|-------------------------|----------------------------------------------------------------------------------------------------|-------------------------------------------------------------------|
| Computer Model          | The above OS should be pre-installed on computers with built-in USB ports.                                                              |                                                                   |
| CPU                     | Pentium 500 MHz or higher processor                                                                                                    |                                                                   |
| RAM                     | Windows 98 SE/Windows Me<br>Windows 2000/Windows XP                                                                                     | 128 MB or more<br>256 MB or more                                  |
| Interface               | USB                                                                                                    |                                                                   |
| Free Hard Disk<br>Space | Canon Utilities     ZoomBrowser EX     PhotoStitch     Canon Camera TWAIN Driver     Canon Camera WIA Driver                            | 200 MB or more<br>40 MB or more<br>25 MB or more<br>25 MB or more |
| Display                 | 1,024 x 768 pixels/High Color (16 bit) or better                                                                                        |                                                                   |

#### Macintosh

| OS                      | Mac OS X (v10.2–v10.4)                                                     |                                 |
|-------------------------|----------------------------------------------------------------------------|---------------------------------|
| Computer Model          | The above OS should be pre-installed on computers with built-in USB ports. |                                 |
| CPU                     | PowerPC G3/G4/G5 or Intel Processor*                                       |                                 |
| RAM                     | 256 MB or more                                                             |                                 |
| Interface               | USB                                                                        |                                 |
| Free Hard Disk<br>Space | Canon Utilities     ImageBrowser     PhotoStitch                           | 200 MB or more<br>40 MB or more |
| Display                 | 1,024 x 768 pixels/32,000 Colors or better                                 |                                 |

\* EOS Utility (software for EOS DIGITAL series cameras) is only supported by PowerPC.

#### **Preparing to Download Images**

## Ensure that you install the software first before connecting the camera to the computer.

#### Items to Prepare

- · Camera and computer
- · Canon Digital Camera Solution Disk supplied with the camera
- Interface cable supplied with the camera

#### 1. Install the software.

1. Place the Canon Digital Camera Solution Disk in the computer's CD-ROM drive.

Macintosh Double-click the [Canon Digital Camera Installer] icon () in the CD-ROM window. When the installer panel appears, click [Install].

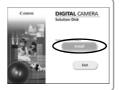

DIGITAL CAMERA

2. Click [Easy Installation].

Macintosh Select [Easy Installation] as the setup type and click [Next].

Proceed with the installation while reviewing installation settings.

3. When the installation is finished, the [Finish] or [Restart] button appears. Click the one that appears.

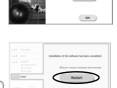

Macintosh When the installation is finished, click [Exit].

4. When the screen returns to the desktop display, remove the Canon Digital Camera Solution Disk from the CD-ROM drive.

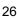

#### **2.** Connecting the camera to a computer.

1. Connect the supplied interface cable to the computer's USB port and to the camera's DIGITAL terminal.

Slip a fingernail under the bottom edge of the camera's DIGITAL terminal cover, lift up and plug the interface cable in all the way.

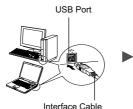

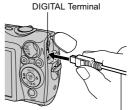

Interface Cable

 Turn the camera's mode dial to (playback) and turn on the power. The camera and computer will be able to communicate.

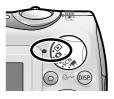

Always grasp the sides of the connector when disconnecting the interface cable from the camera's DIGITAL terminal.

(Windows) If the Digital Signature Not Found window appears, click [Yes]. The USB driver will automatically finish installing onto the computer when you attach the camera and open a connection.

#### Windows Downloading Images to a Computer

A window allowing you to set the preferences will appear when a connection is established between the camera and computer.

#### 1. Select [Canon CameraWindow] and click [OK] (first time only).

If the window to the right does not appear, click the [Start] menu and select [All Programs] or [Programs], followed by [Canon Utilities], [CameraWindow], [PowerShot -IXY - IXUS - DV 6] and [CameraWindow].

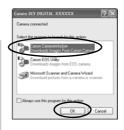

#### 2. Download the images.

- Download the images using the camera or the computer.
- By default, the downloaded images are saved into the [My Pictures] folder.

Downloading Images Using the Camera (p. 30). Downloading Images Using a Computer. By default, all images that have yet to be downloaded will download.

You can set the type of image to \_\_\_\_\_ download and the destination folder.

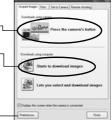

Thumbnails (small versions) of the downloaded images will display in the ZoomBrowser EX Main Window. By default, the downloaded images are saved into subfolders according to their shooting dates.

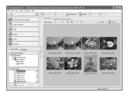

#### Macintosh Downloading Images to a Computer

The following window will appear when you establish a connection between the camera and computer. If it fails to appear, click the [Canon CameraWindow] icon on the Dock (the bar which appears at the bottom of the desktop).

#### **1.** Download the images.

- · Download the images using the camera or the computer.
- By default, the downloaded images are saved into the [Pictures] folder.

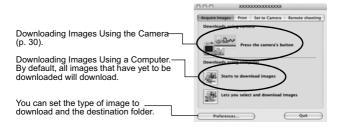

Thumbnails (small versions) of the downloaded images will display in the ImageBrowser Browser Window. By default, the downloaded images are saved into folders according to their shooting dates.

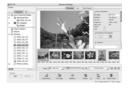

# Downloading Images Using the Camera (Direct Transfer)

Use this method to download images using camera operations. Install the supplied software and adjust the computer settings before using this method for the first time (p. 26).

| Ē          | All Images            | Transfers and saves all images to the computer.                                                                                                 |
|------------|-----------------------|----------------------------------------------------------------------------------------------------|
| Đ          | New Images            | Transfers and saves to the computer only the<br>images that have not been previously<br>transferred.                                            |
| <b>V</b> * | DPOF Trans.<br>Images | Transfers and saves to the computer only the images with DPOF Transfer Order settings ( <i>Advanced Guide</i> , p. 101).                        |
| E          | Select & Transfer     | Transfers and saves single images to the computer as you view and select them.                                                                  |
| Ŋ          | Wallpaper             | Transfers and saves single images to the<br>computer as you view and select them. The<br>transferred images display on the computer<br>desktop. |

#### 1. Confirm that the Direct Transfer menu is displayed on the camera's LCD monitor.

- The  $\square \sim$  button will light blue.
- Press the MENU button if the Direct Transfer menu fails to appear.

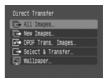

Direct Transfer Menu

#### ■ All Images/New Images/DPOF Trans. Images

#### 

The images will download. The ⊡<sub>M</sub> button will blink blue while downloading is in progress. The display will return to the Direct Transfer menu when the download is complete.

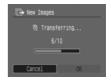

• To cancel the download, press the FUNC./SET button.

#### Select & Transfer/Wallpaper

- 2. Select or and press the 
  →~ button (or the FUNC./SET button).
- 3. Select images to download and press the ≞⊷ button (or the FUNC./SET button).
  - The images will download. The ⊡∽ button will blink blue while downloading is in progress.
  - Images can also be selected during index playback (Advanced Guide p. 74).
  - Press the **MENU** button to return to the Direct Transfer menu.

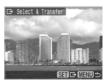

Only JPEG images can be downloaded as wallpaper for a computer. On the Windows platform, the files are automatically created as BMP images.

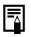

The option selected with the  $\Delta \sim$  button is retained even when the camera's power is turned off. The previous setting will be in effect the next time the

Direct Transfer menu is displayed. The image selection screen will appear directly when the [Select & Transfer] or the [Wallpaper] option was last selected.

#### MEMO

#### **Safety Precautions**

Be sure to read, understand and follow the safety precautions below when using the camera, in order to prevent injury, burns or electrical shock to yourself and others.

Be sure to also read the safety precautions listed in the Advanced Camera User Guide.

#### **A** Warnings

- Do not trigger the flash in close proximity to human or animal eyes.
- · Store this equipment out of the reach of children and infants.
- Avoid dropping or subjecting the camera to severe impacts. Do not touch the flash portion of the camera if it has been damaged.
- Stop operating the equipment immediately if it emits smoke or noxiousfumes.
- Do not handle the power cord if your hands are wet.
- · Use only recommended batteries and accessories.
- The battery charger and compact power adapter are designed for exclusive use with your camera. Do not use it with other products or batteries.

#### ▲ Caution

• Do not sit with the camera in a back pocket as it may cause the camera to malfunction or damage the LCD monitor.